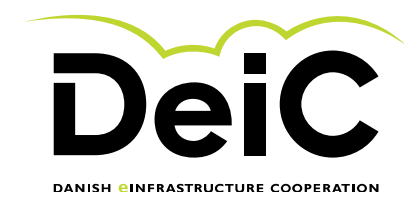

# Testing of geteduroam Android clients

# **Scope of testing**

Testing will be performed by eduroam users who are willing to perform testing on the new getEduroam clients. This group is expected to comprise of IOS, android, windows and xNix users in different flavors. The group may in time contain users with OS types or variants that are not currently supported or expected to work.

This "light version" will not include user experience testing. However, users are welcome to leave comments on user experience in the comment fields supplied.

# **Testing methodology**

Testing will be performed by individual users without the need of supervision. Users will complete the form starting on the next page. Each page of the form shows the user dialogue during installation. The user is then asked to describe potential errors and difficulties as exemplified below:

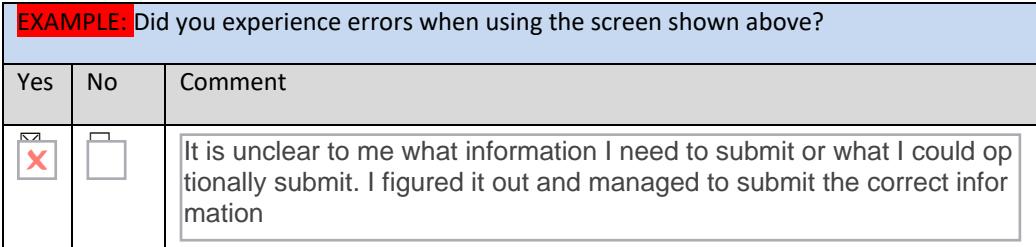

We will not gather any personal information without your consent and your test results can be submitted anonymously.

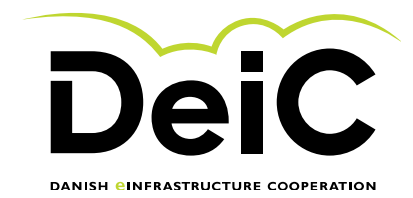

## **Testing the geteduroam app**

### **1.1 Testing the Main window**

By using your Andorid based device (Phone or tablet), open the app store and find the geteduroam app as shown below:

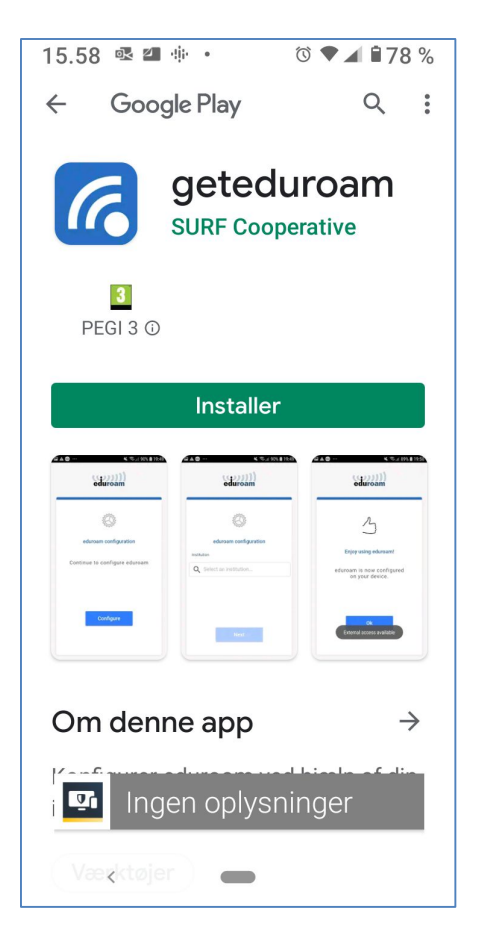

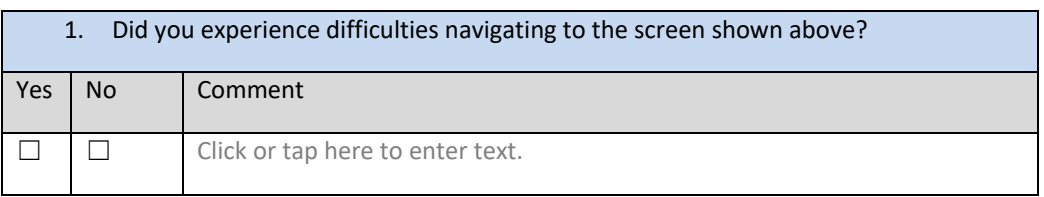

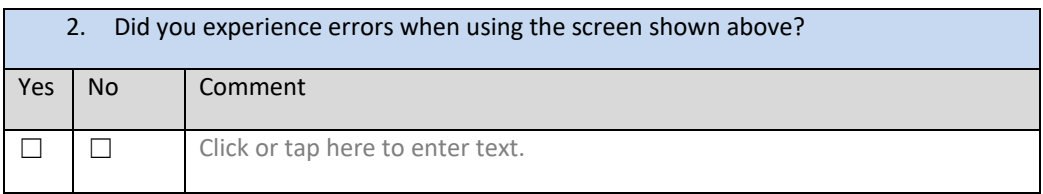

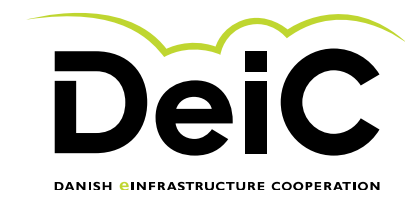

## **Testing the Install window**

Install the Geteduroam app and verify, that you are led to "select institution" window.

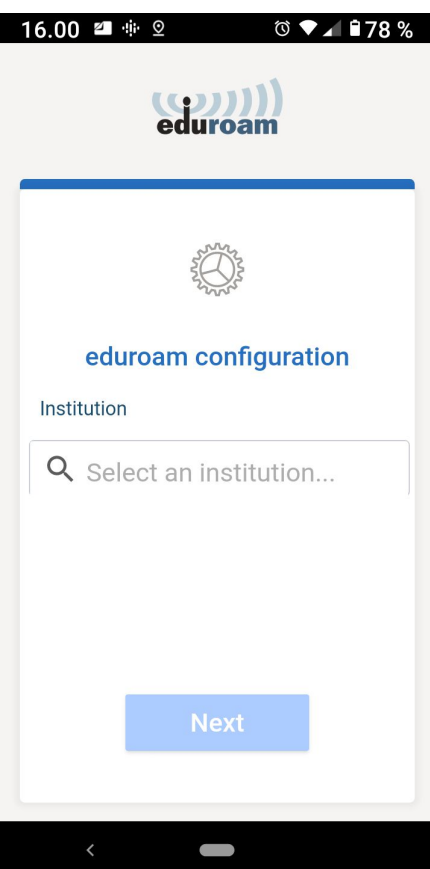

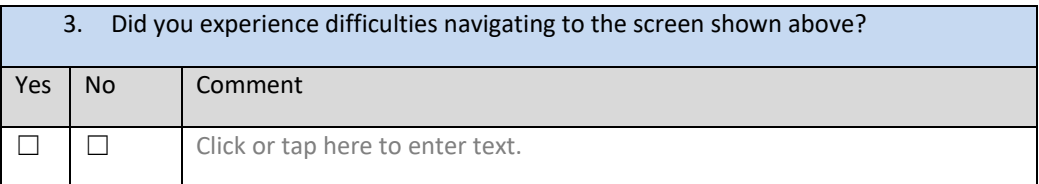

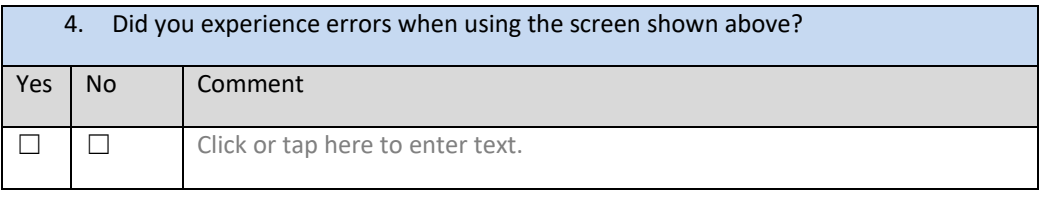

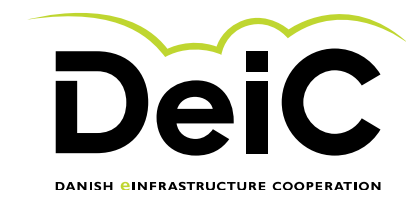

## **1.2 Testing the "Select institution" window**

Select your institution by typing in the name. The possible choices should be visible as you type. In the example below "DeiC" has been chosen as the institution.

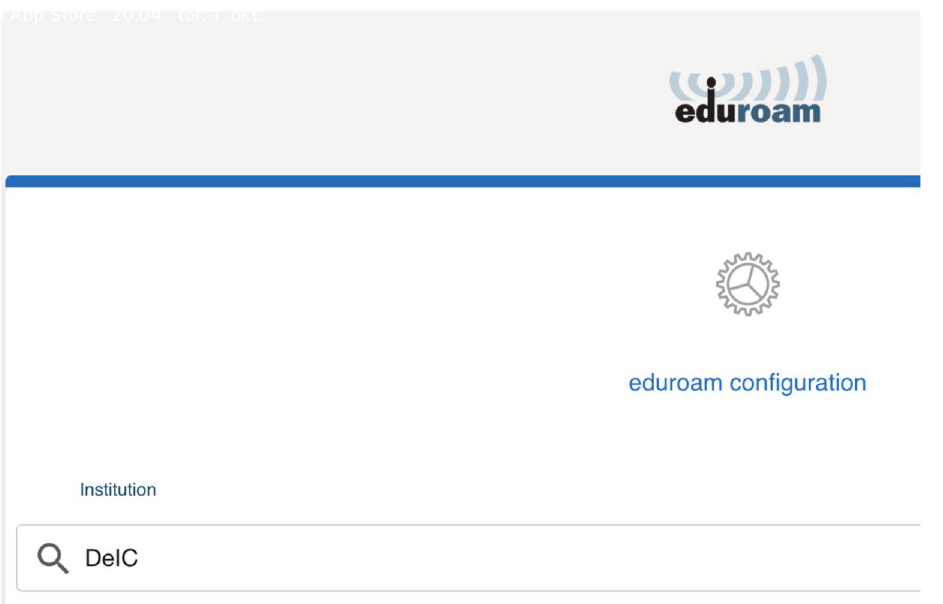

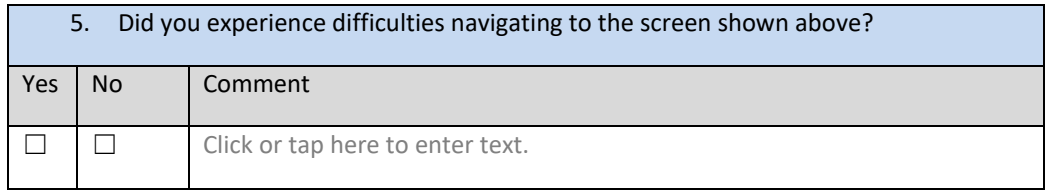

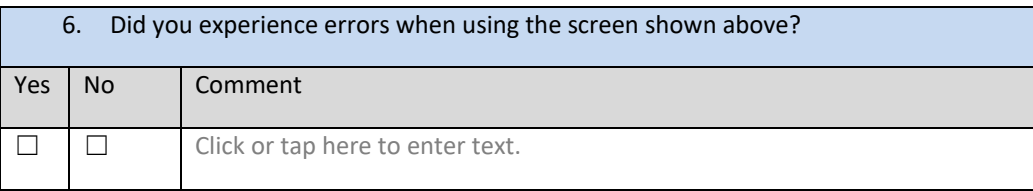

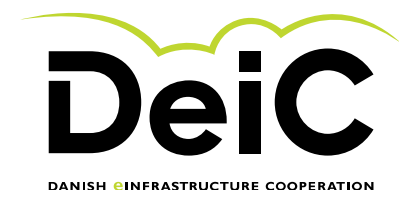

# **1.4 Testing the "login" function**

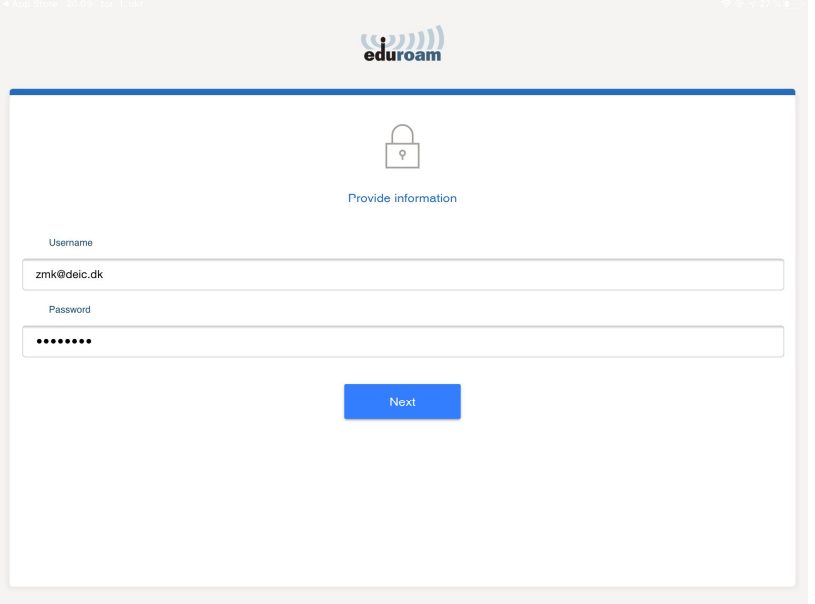

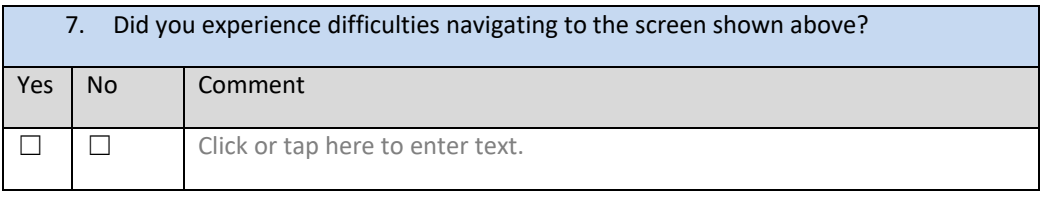

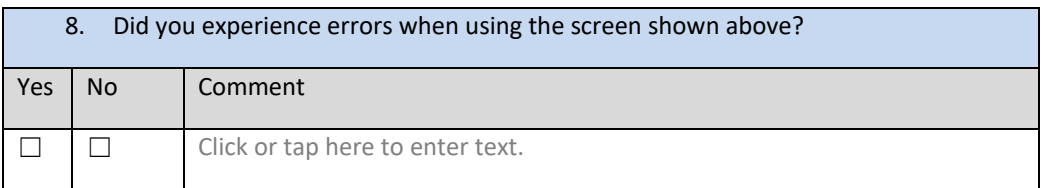

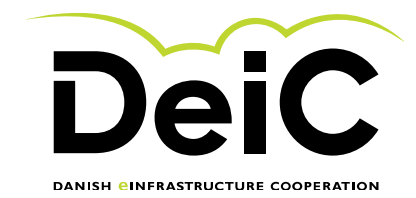

## **1.5 Testing the "allow access" window**

You should now be asked whether the geteduroam app may connect to the wifi network eduroam. Here you can choose to connect or to cancel (shown in danish below).

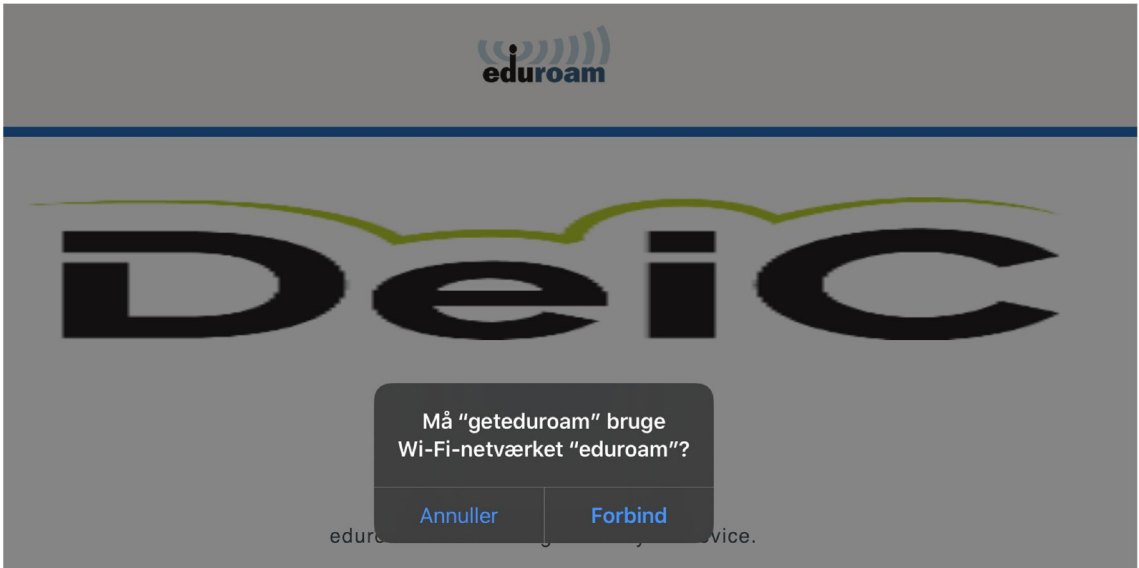

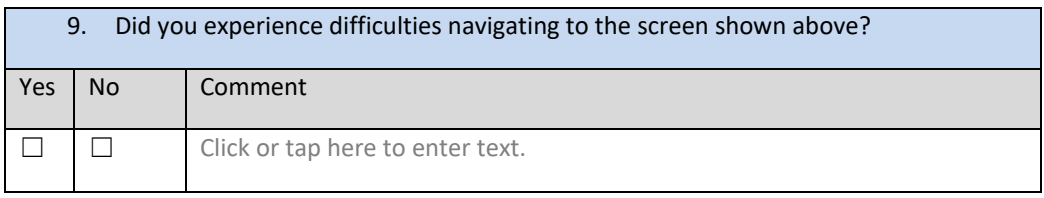

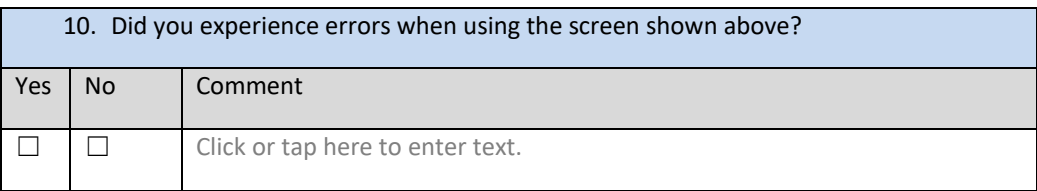

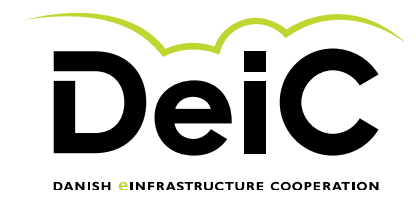

### **1.6 Testing the eduroam connection**

Go to your device settings on your device and verify that you have successfully connected to eduroam. It should look something like the screenshot below.

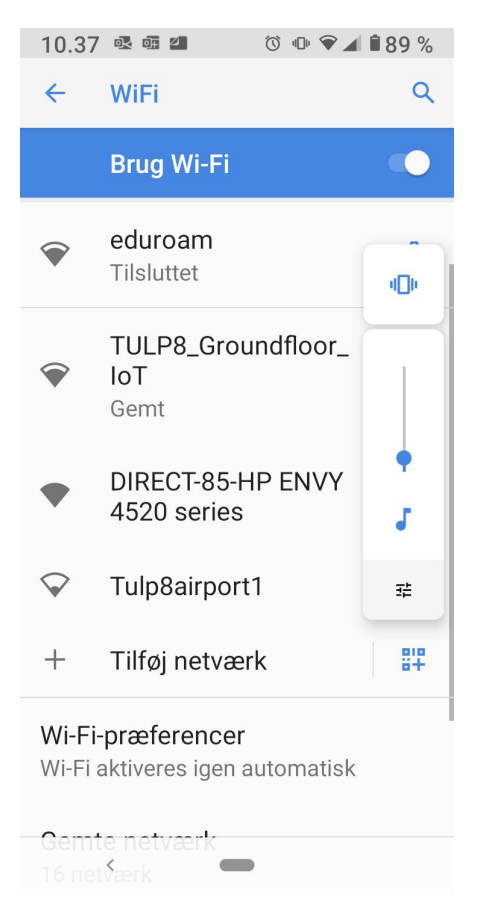

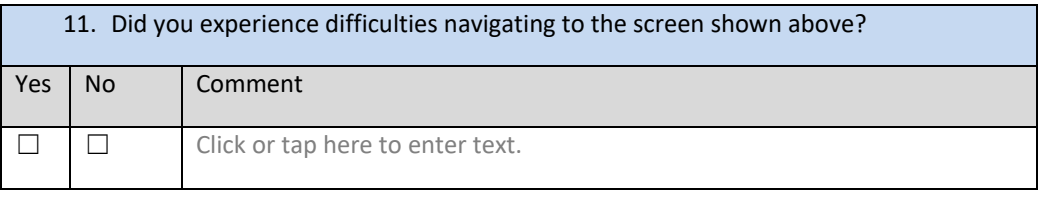

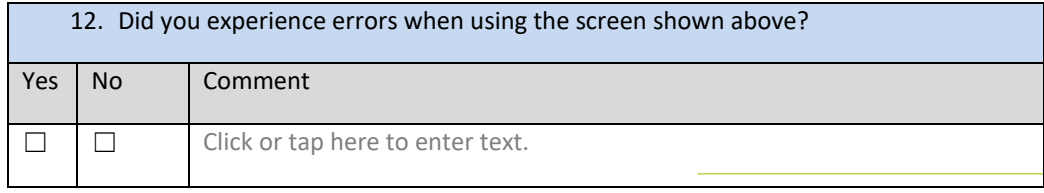

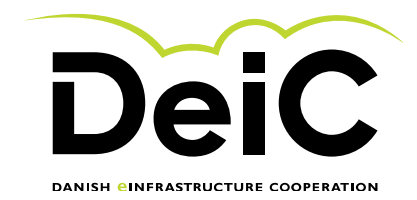

#### **1.7 If unsuccessful**

If you for some reason was unable to connect to eduroam, please supply as much of the supplemental information requested below as possible.

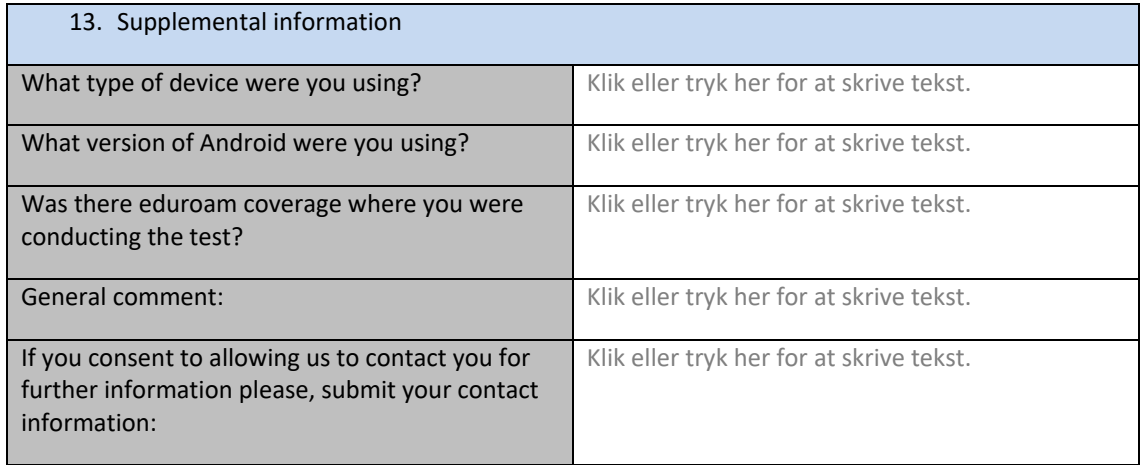

We greatly appreciate the time and effort that you have delivered. Please send the completed form to morten.kjeldgaard@deic.dk.

Best Regards

Motter Kydspand

Morten Kjeldgaard